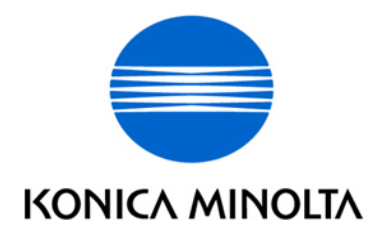

# **bizhub 420/500**

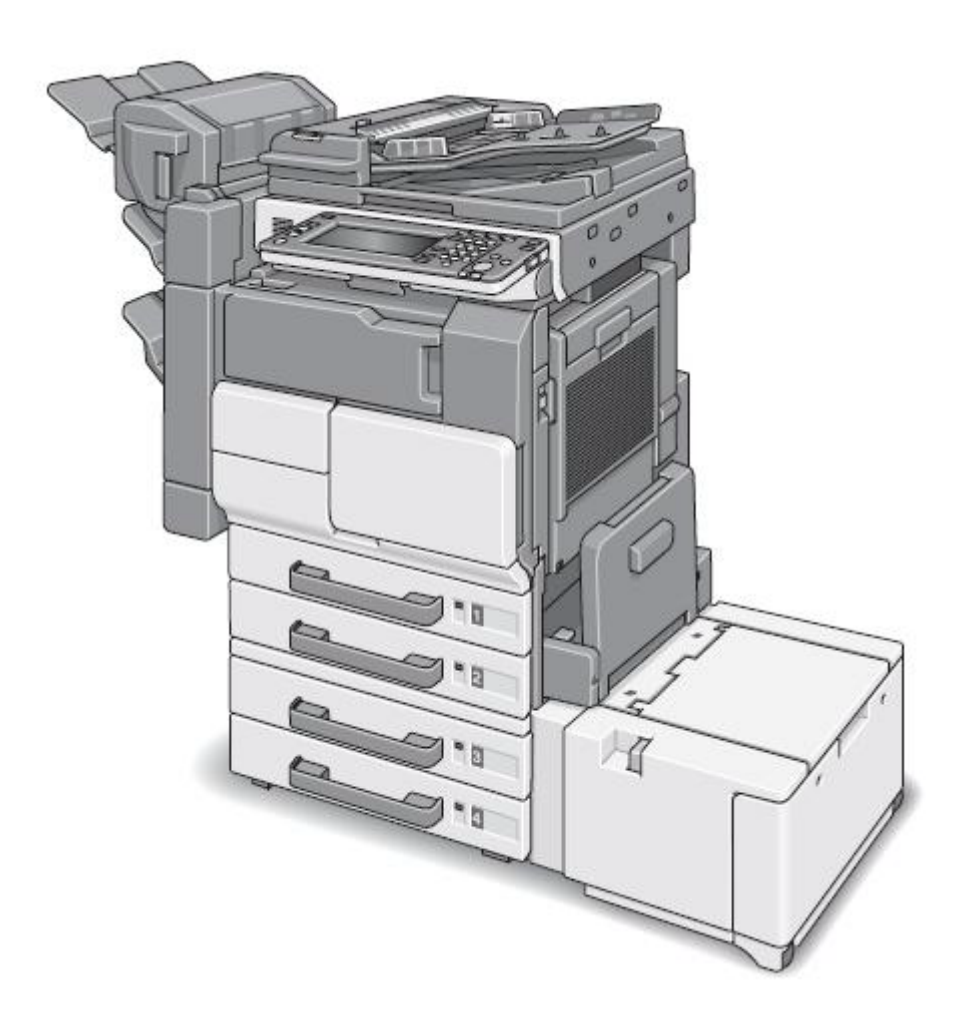

[Copy Operation]

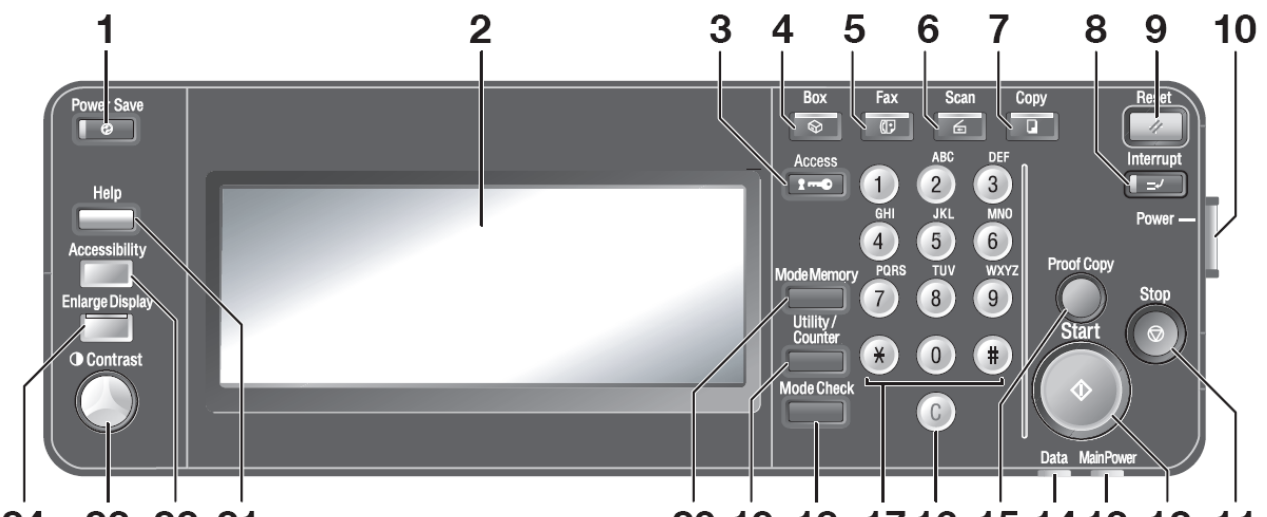

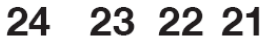

20 19 18 17 16 15 14 13 12 11

- **1. Power Save**
- **2. Touch Panel**
- 3. **Access**
- **4. Box**
- **5. Fax**
- **6. Scan** 掃描
- **7. Copy**
- 8. **Interrupt**
- **9. Reset**
- **10. Power**
- **11. Stop**
- **12. Start**
- **13. Main Power Indicator**
- **14. Data Indicator**
- 15. Proof Copy
- **16. "C"** Clear
- **17. Keypad**
- 18. Mode Check
- **19.** Utility/Counter /
- **20. Mode Memory**
- **21. Help**
- **22.** Accessibility
- **23.** Contrast
- **24. Enlarge Display**

# **Basic (I)**

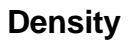

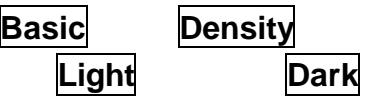

| Combine | Orig. Im-|| Appli-<br>| Griginals|| age type || Cation  $\overline{\mathbf{Basic}}$ Simplex/<br>Duplex Density Paper Background<br>Removal Density **O DESSESSED O DES BREED**  $<sub>std.</sub>$ </sub> Dark  $\overline{a}$ <sub>n</sub>  $\sqrt{\phantom{a}}$  std. Dark  $\frac{1}{2}$ 888888888 Auto  $\overline{\mathsf{d}\mathsf{k}}$ 

1. **Orig. Image Type**

2. Text Mode **Text Mode Photo Mode** 

# **Basic (II)**

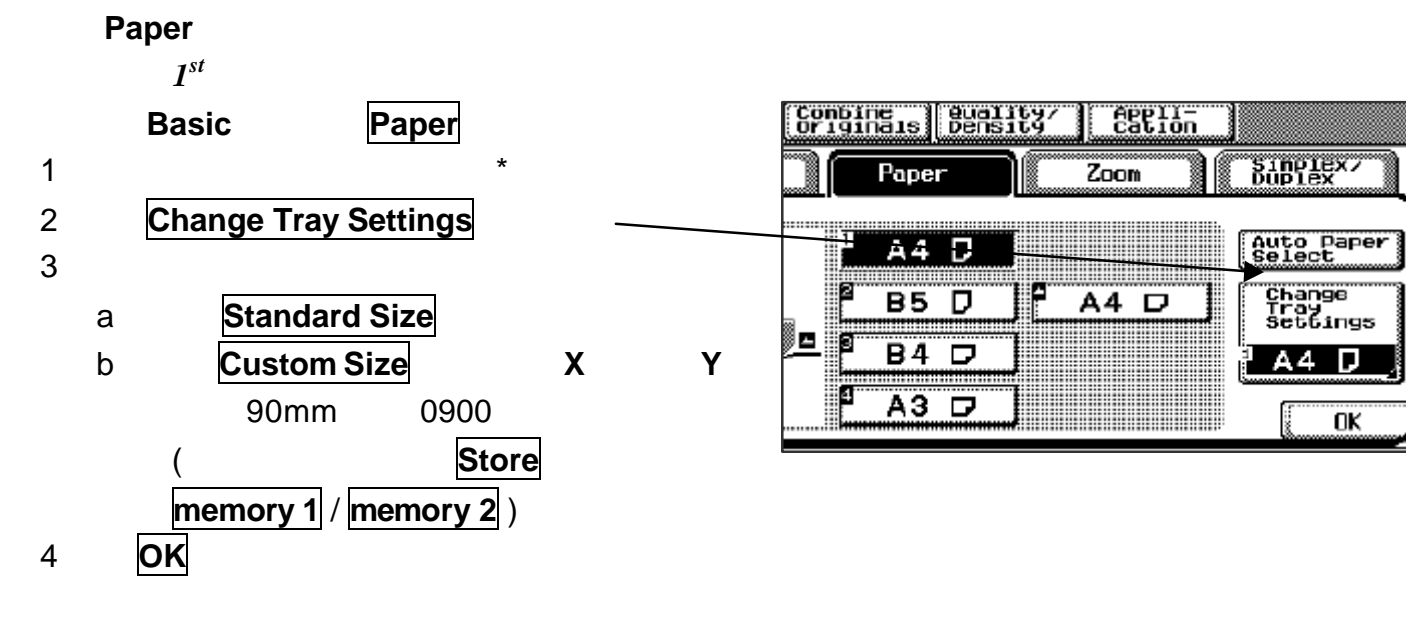

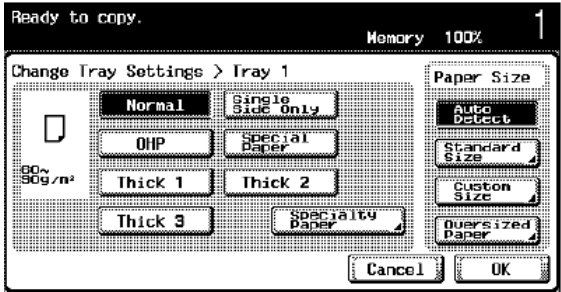

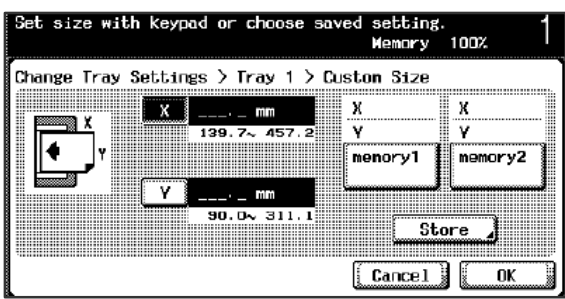

# **Basic (III)**

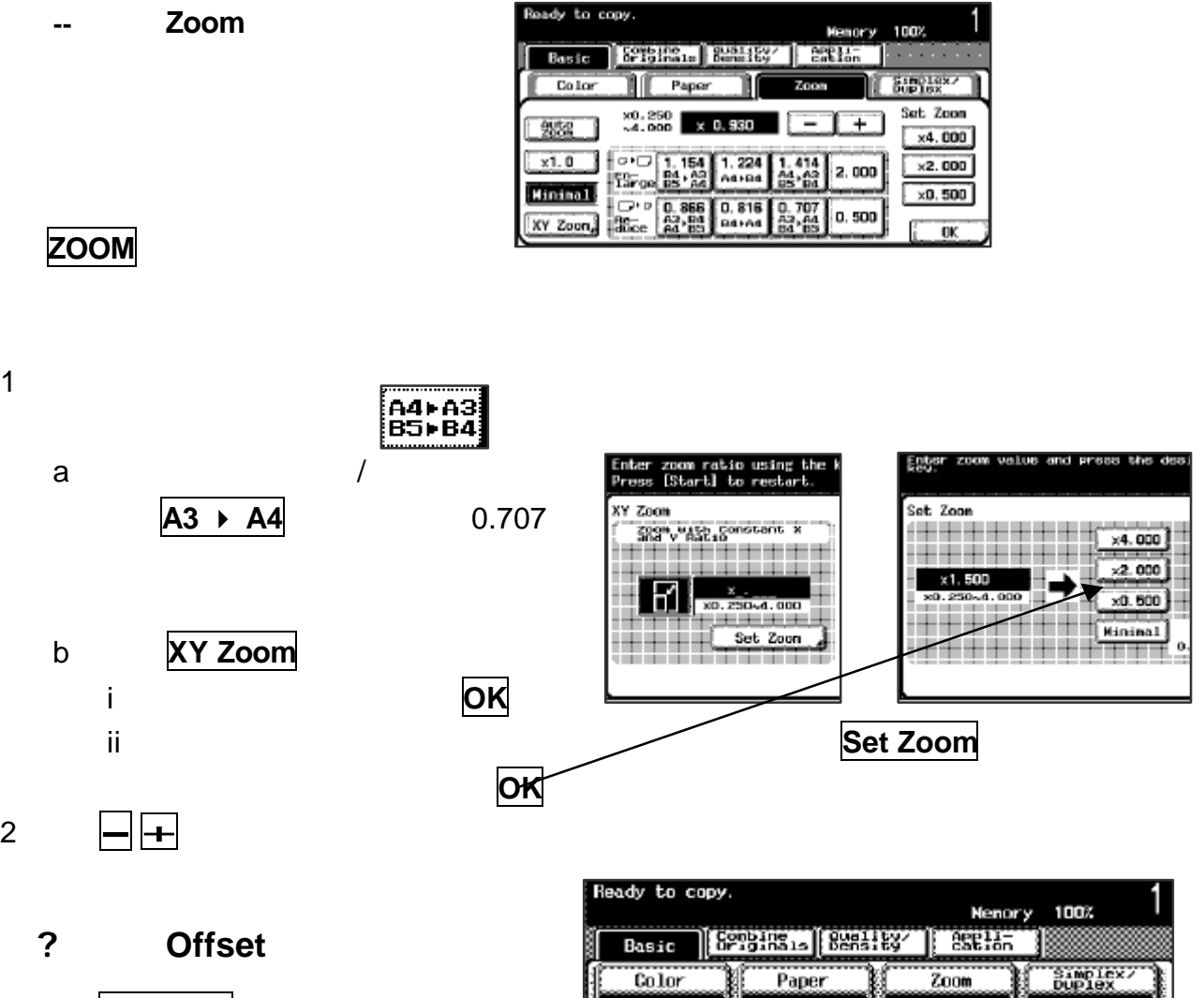

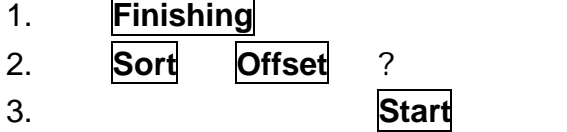

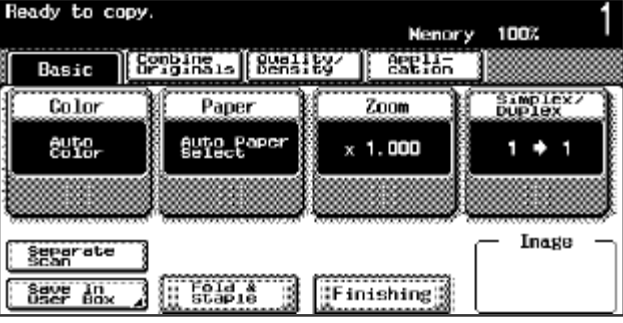

p.s. **Finisher,** 250

# **Basic (IV)**

**--Simplex / Duplex** 

# **Simplex / Duplex** /

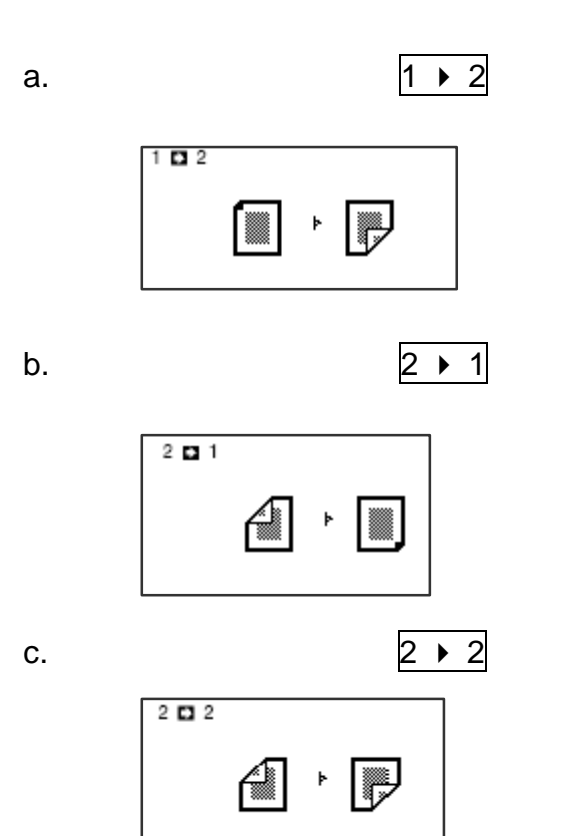

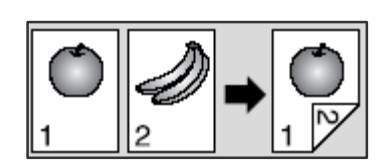

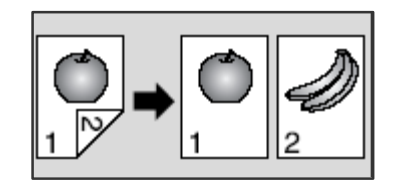

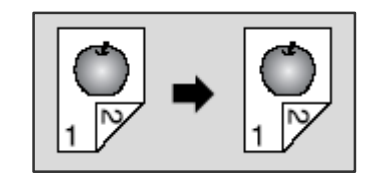

# **Combine Originals (I)**

**Combine Originals 2in1**  $\frac{1}{4}$ 

# **Application**

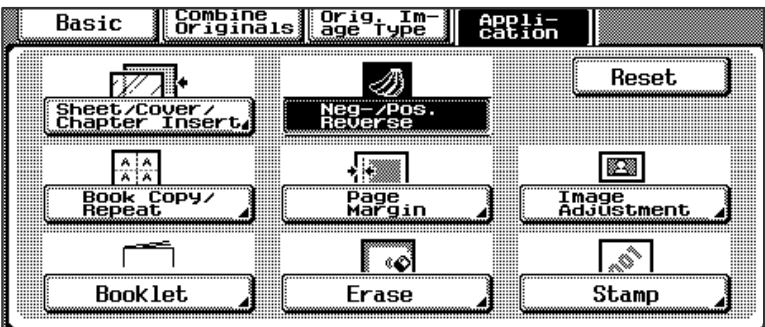

**UHP** Interleave

#### OHP

- 1. **Application**
- 2. **Sheet /Cover /Chapter Insert**
- 3. **OHP** Interleave
- $4.$
- $5.$
- 6. **OK**
- 7. **Start**

#### **Cover Mode**

- 1. **Application**
- 2. **Sheet /Cover /Chapter Insert**
- 3. **Cover Mode**
- $4.$
- $5.$
- 6. **Ok**
- 7. **Start**

#### **Insert Sheet**

- 1. **Application**
- 2. **Sheet /Cover /Chapter Insert**
- 3. **Insert Sheet**
- 4. **Copy /Blank**
- $5.$
- 6. **Ok**
- 7. **Start**

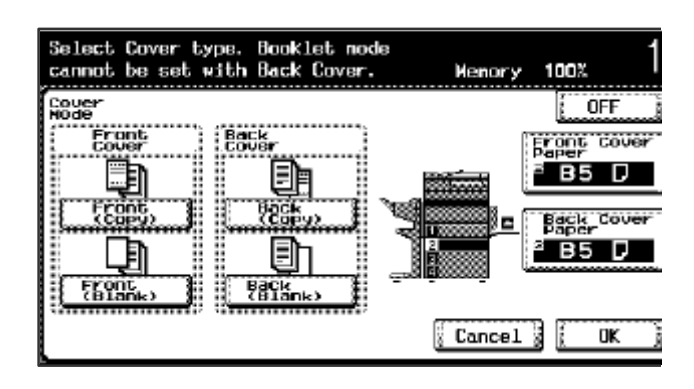

Inter Leave Paper<br>14 D = 1<br>35 D = 1

A3 D J HEELEN

<u> Barat I</u>

65 D

 $B4$   $O$ 

 $\overline{\text{CFF}}$ 

 $\overline{u}$ 

 $^{\circ}$  A4 D $\overline{3}$ 

 $\boxed{\text{Cancel}}$   $\boxed{\text{CK}}$ 

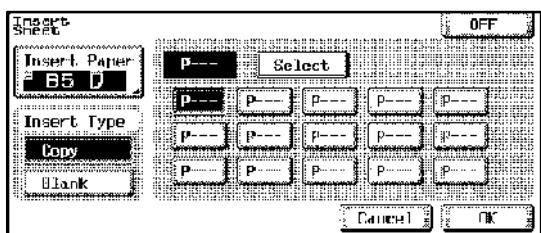

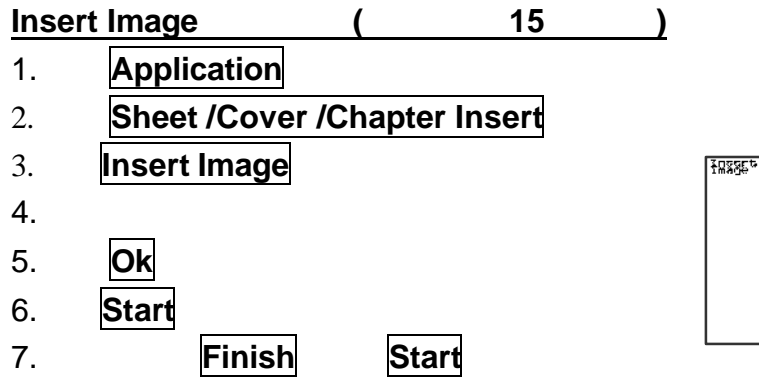

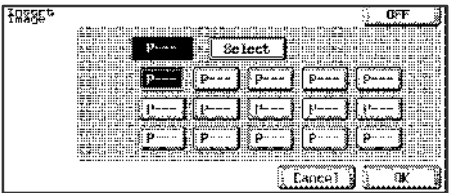

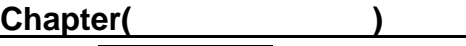

- 1. **Application**
- 2. **Sheet /Cover /Chapter Insert**
- 3. **Chapter**
- $4.$
- 5. Ok Start

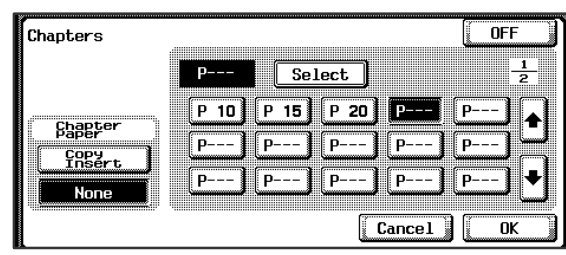

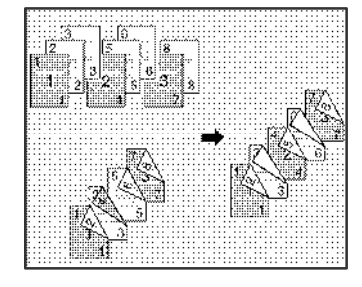

# **Neg. Pos. Reverse**

- 1. **Application**
- 2. **Neg. Pos. Reverse**

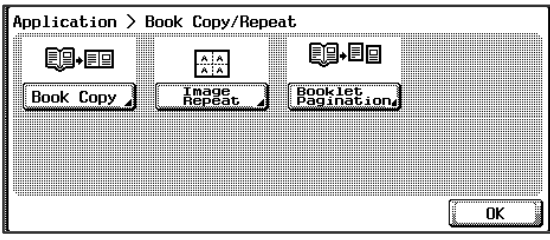

# **Book Copy**

- 1. **Application**
- 2. **Book Copy** / Repeat
- 3. **Book Copy**
- 4. **Separation**
- Front Cover/Back Cover
- 5. 把書打開放在鏡面左上角 **Start**
- 6. 直至掃描整本書後 **Finish**
- 7. **Start**

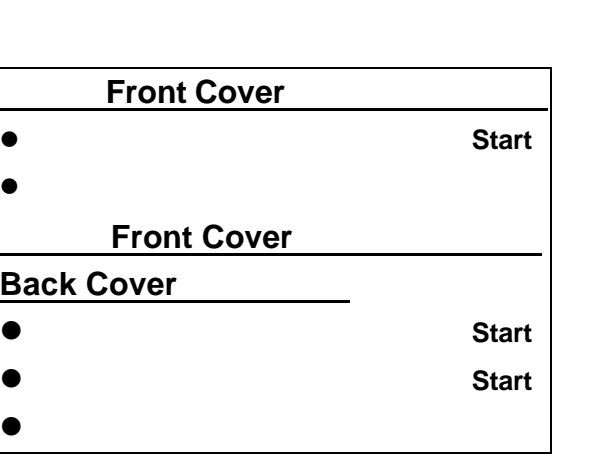

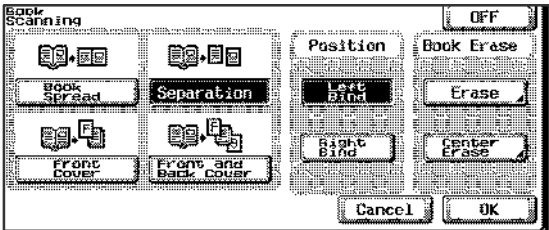

#### **Image Repeat**

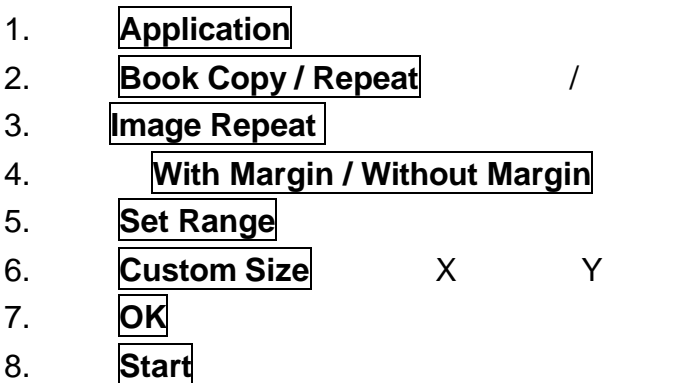

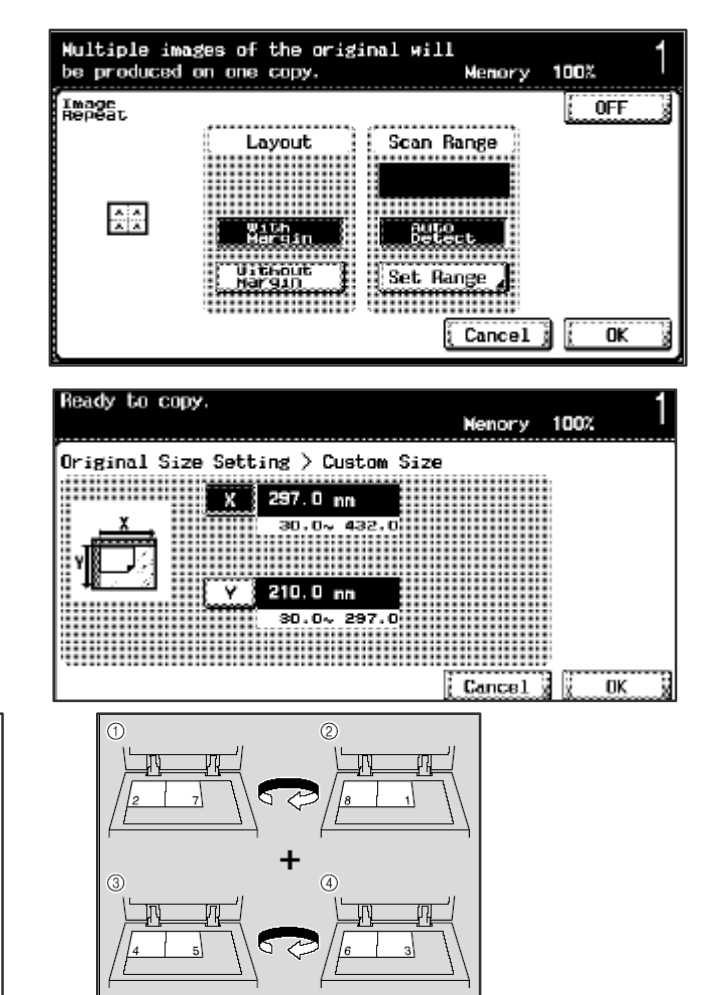

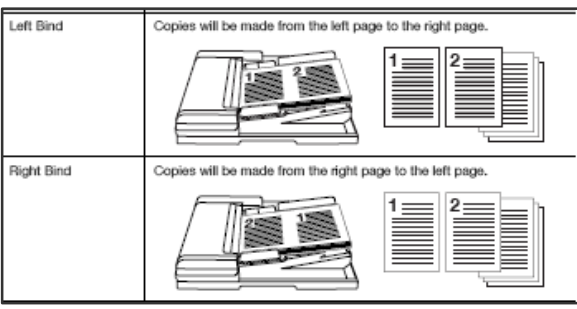

#### **Booklet Pagination**

- 1. **Application**
- 2. **Book Copy/Repeat** /
- 3. **Booklet Pagination**
- 4. **Left Binding/ Right Binding**
- 5. **OK**
- 6. **Start**

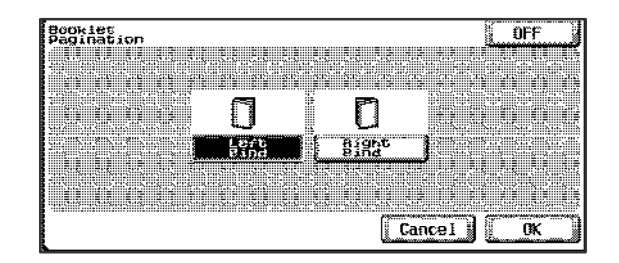

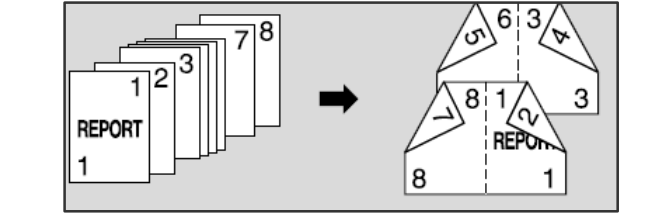

- **Booklet** /
- 1. **Application**
- 2. **Booklet** /
- 
- 4. **Start**

### 3. 可選擇左側裝訂或右側裝訂 **Left Binding /Right Binding**

8

#### **Page Margin**

- 1. **Application**
- 2. **Page Margin**
- $3.$
- 4. **OK**
- 5. **Start**

### Erase

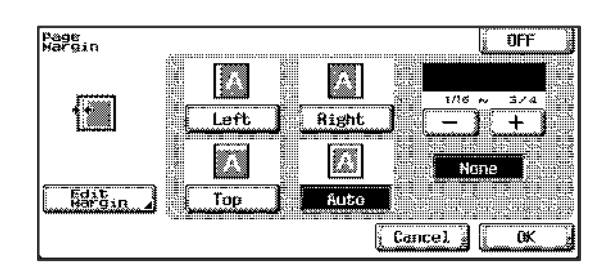

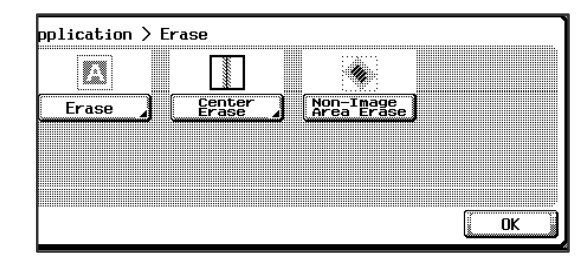

- 1. **Application**
- 2. **Erase**
- 3. **Erase**
- $4.$
- 5. **OK**
- 6. **Start**

#### Advust Er<br>keypad Memory 100%  $\overline{C}$  OFF Erase Top  $0.3 \, \text{mn}$ Left B.  $= 11 +$ Right Frane Botton<sup>1</sup>  $0.3 \text{ nm}$ m None  $\left[\begin{array}{cc} \texttt{Cancel} \end{array}\right]$ **OK**

enre

#### **Center Erase**

- 1. **Application**
- 2. **Erase**
- 3. **Center Erase**
- 4. **OK**
- 5. **Start**

### **Non-image Area Erase**

- 1. **Application**
- 2. **Erase**
- 3. **Non-image Area Erase**
- 4. **OK**
- 5. **Start**

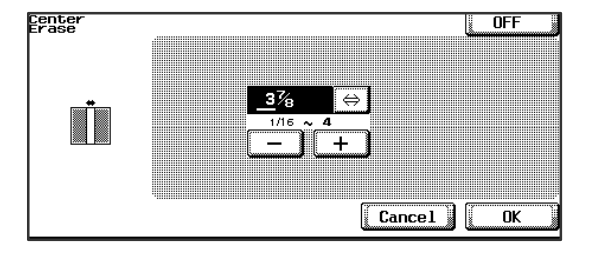

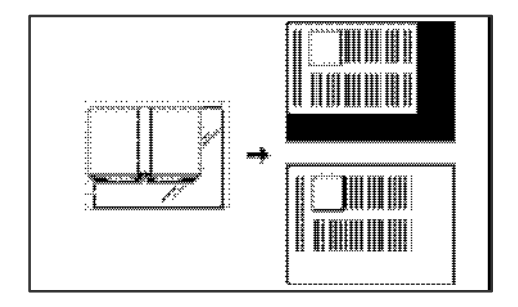

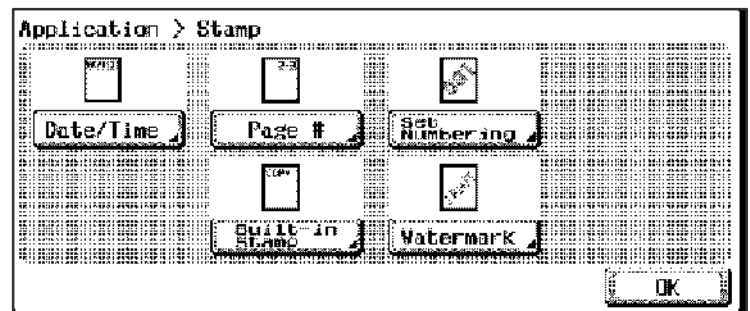

#### Date / Time

- 1. **Application**
- 2. **Stamp**
- 3. **Date / Time** /
- 4. **Print Position**
- 5. **OK**
- 6. **Start**

#### $\sqrt{$  OFF Date/Time Date Type Time Type Print<br>Positi  $\overline{1:23PM}$ Pages  $\begin{array}{|c|c|}\hline \textbf{23/1/} \textbf{05} \\\hline \end{array}$  $\boxed{\text{Jan } 23, 2005}$  $13:23$ **Gover**  $1/23/705$  $\begin{bmatrix} 0 & 1 \\ -\frac{1}{2} & 0 \\ 0 & 0 \end{bmatrix}$ None  $\boxed{\text{Cancel}}$   $\boxed{\text{OK}}$

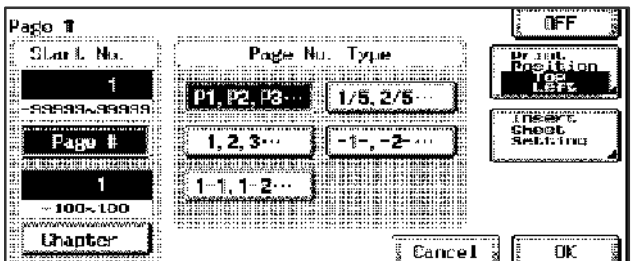

#### **Page #**

- 1. **Application**
- 2. **Stamp**
- 3. **Page #** 頁碼
- 4. **Start No.**
- **5. Print Position**
- 6. **OK**
- 7. **Start**

#### **Set Numbering**

- 1. **Application**
- 2. **Stamp**
- 3. **Set Numbering**
- 
- 5. **OK**
- 6. **Start**

4. (Black, Red, Blue)

10

### **Built-in Stamp**

- 1. **Application**
- 2. **Stamp**
- 3. **Built-in Stamp**
- 4. **Ok**

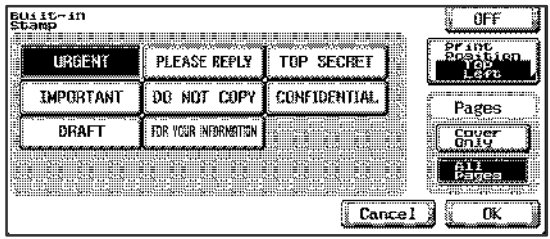

### **Watermark**

- 1. **Application**
- 2. **Stamp**
- 3. **Watermark**
- 4. **Ok**

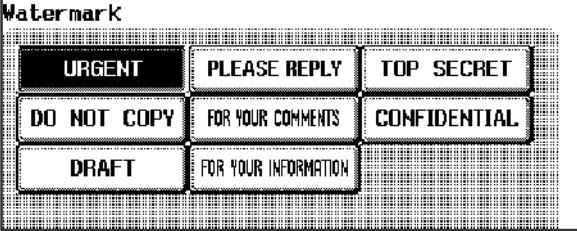

- 1. **Job List**
- 2. **Print Current Job**

停止正在等候的工作

- $3.$
- 4. **Delete** 刪除
- 5. **Yes**

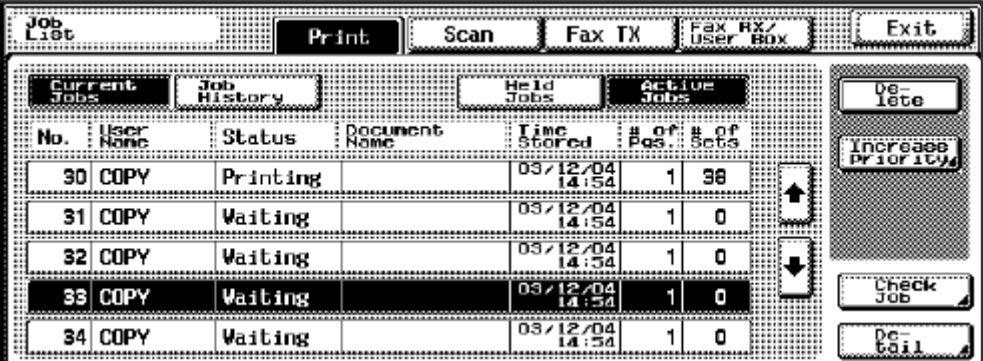

Abbreviated Destinations (Up to 2000 destinations)

#### E-mail

- 1. **Utility/Counter**
- 2. **1. One Touch Registration**
- 3. **1. Scan**
- 4. **1.Address Book**
- 5. **E-mail**
- 6. **New** 最新註冊
- 7. **Name** 註冊名稱 輸入名稱 **OK**
- 8. **E-mail Address <b>OK**
- 9. **Index**
- 10. **OK**
- 1. **Scan** 2. **Address Book**  $3.$ 4. **Scan Setting**  $5.$ 6. 如要更改電郵設定 可按 **Mode Check** 7. **E-mail Setting** 8. **File Name Close**
- 9. 最後 **Start**

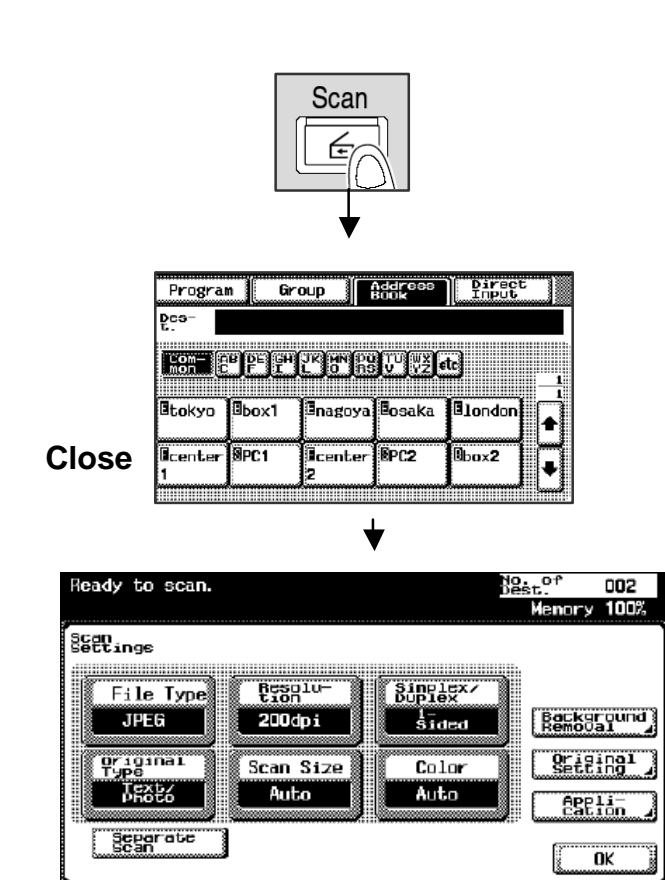

12

# **Address Book List**

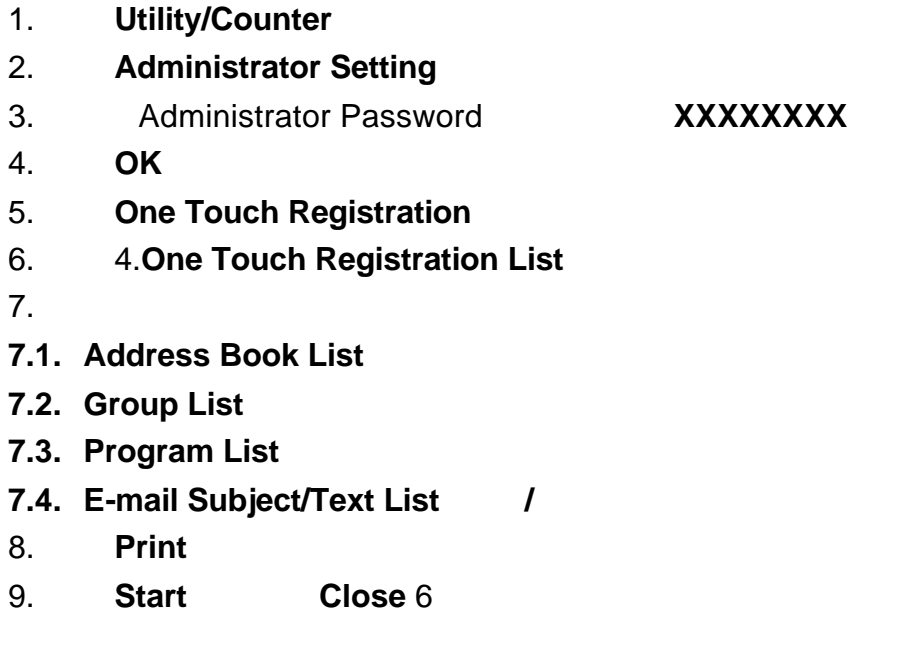

#### 登記電郵標題 **(**最多 **10** 個主題 每個主題最長 **64** 個字**)**

- 1. **Utility / Counter**
- 2. **1.One Touch Registration**
- 3. **1. Scan**

設定電郵標題

- 4. **4. Subject/Text (for E-mail)**
- 5. **Subject**
- 6. **New** 最新註冊
- 7. **1. Subject**
- 8. **10**
- 9. **OK** Close

Mode Check E-mail Setting

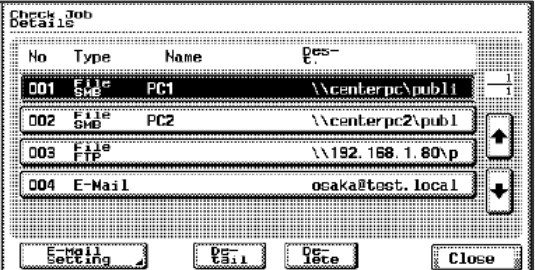

Group Registration (Max100 key, 500 destination in each group)

- 1. **Utility/Counter**
- 2. **1. One Touch Registration**
- 3. **1. Scan**
- 4. **2. Group** 群組
- 5. **New** 最新註冊
- 6. **Name**
- 7. **OK** 確定
- 8. **Destination**
- 9. **Close**
- 10. **OK**

### **Group Send**

- 1. **Scan**
- 2. **Group**
- 3. **OK** 確定
- 4. **Scan Setting** 更改掃描設定 **OK**
- 5. **Start**

#### **Display the Job History List**

- 1. **Job List**
- 2. **Scan** 掃描 **TX**
- 3. **Job History**

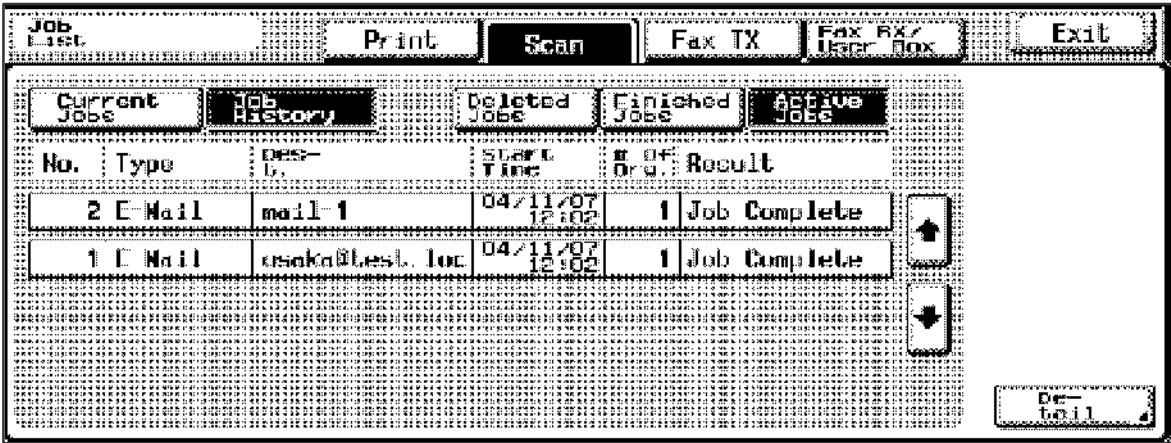

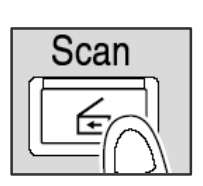

Resolu<br>tion<br>200dpi

Scan Size

Auto

Heady to scan.

File Type<br>JREC

Original<br>Type

Photo

separate<br>Scan

Scan<br>Settings

ь. - 004<br>Memory 100%

Background<br>Removal original<br>Setting

eppla-

 $\overline{\alpha}$ F

焉

Singlex/<br>Duplex<br>Sided

Auto

#### Fax

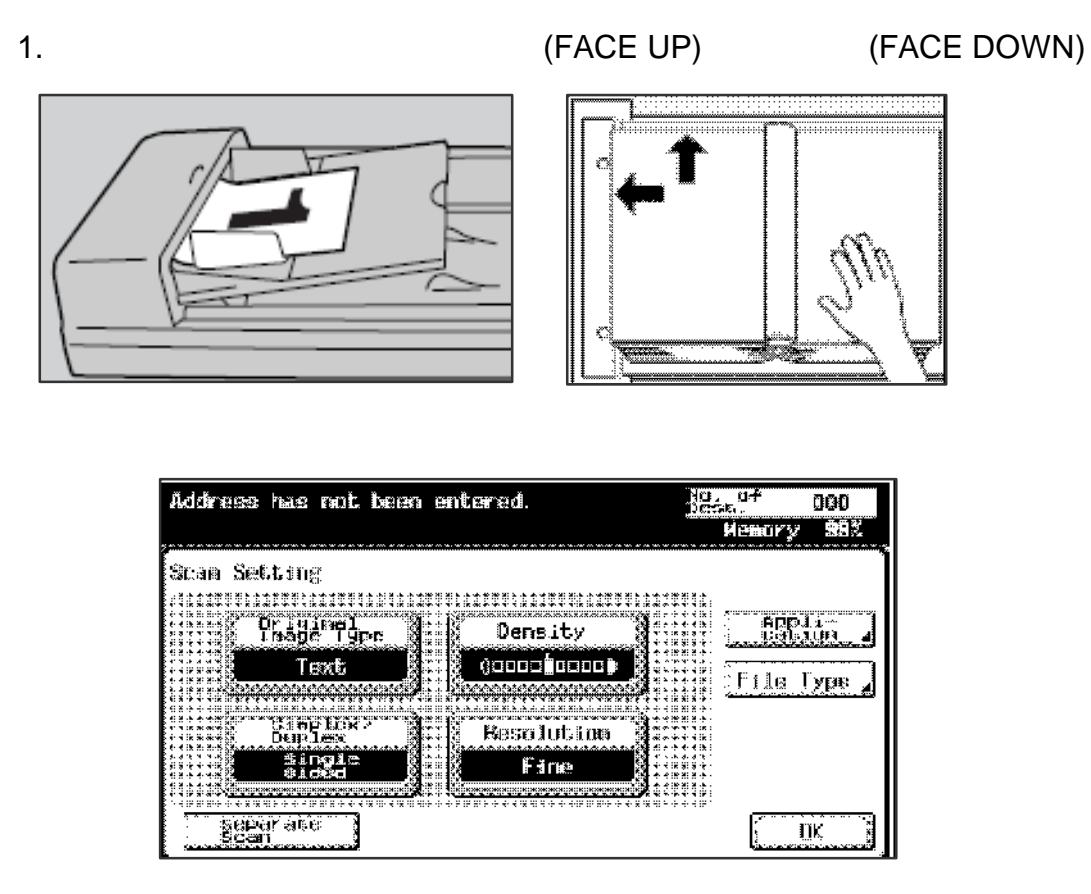

- 2. **Scan Setting**
- → Original Image Type <br>
→ Original Image Type <br>
→ Dot Matrix (

- $\overline{\phantom{a}}$  $\triangleright$  Simplex /Duplex
- $\triangleright$  Density
- $\triangleright$  Resolution
- 

3.輸入傳真號碼 或從地址簿中選擇己設定的的地址 最後 **Start**

Remarks: **89 (500Abbr+100 Direct Fax+5 Direct E-mail)** 

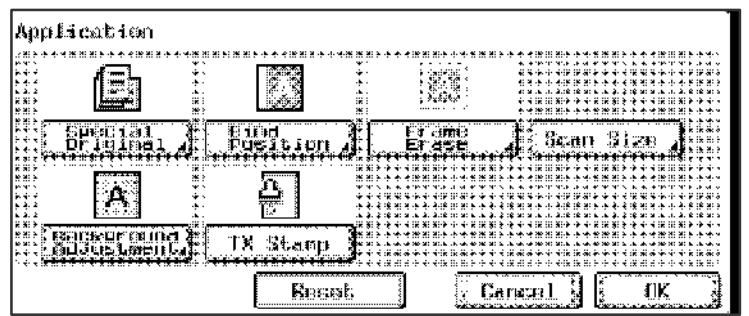

#### **Special Original**

- 1. **Fax**
- 2. **Scan Setting**
- 3. **Application**
- 4. **Special Original**
- 5. Mixed Original Ok
- 6. Start extensive Start and Start and Start  $\sim$

#### **Bind Position**

- 1. **Fax**
- 2. **Scan Setting**
- 3. **Application**
- 4. **Bind Position**
- 5. Top Left Bind Ok
- 6. Start extensive Start and Start and Start  $\sim$

#### **Frame Erase**

- 1. **Fax**
- 2. **Scan Setting**
- 3. **Application**
- 4. **Frame Erase**
- 5. Top/Left/Right/Bottom Ck
- 6. 選擇傳真號碼後 Start 傳送

## **Background Adjustment**

- 1. **Fax**
- 2. **Scan Setting**
- 3. **Application**
- 4. **Background Adjustment**
- 5. **Light OK**
- 6. 選擇傳真號碼後 Start 傳送

#### 設定 **Address Book**

1000 addresses with no HDD, 2000 addresses with HDD

- 1. **Utility/Counter**
- 2. **1. One Touch Registration**
- 3. **2. Fax Registration**
- 4. **1. Address Book**
- 5. **1. Abbr. Dial**
- 6. **New** 最新註冊
- 7. **Name** 註冊名稱 輸入名稱 **OK**
- 8. **Dest.** 輸入傳真號碼 **OK**
- 9. **Index**
- 10. **OK (**  $\bullet$  **New**  $\bullet$  **6-11)**
- 11. **Close** 5

- 
- 
- 

**Address Book** 

ĭ

 $\overline{2}$ 

з

 $E$ -Mail

User Box

Utility

.<br>One-Touch<br>Begistration

**Fax Registration** 

address<br>Book

w Exit

1. **Fax**

傳真文件

- 2. **Address Book** /
- $3.$

**Start** 

- 10. **Utility**
- 11. **Administrator Setting**

如需列印傳真表名單

- 12. Administrator Password XXXXXXXX
- 13. **OK**
- 14. 3. One Touch Registration
- 15. 4. One Touch Registration List
- 
- 17. **Start Close** 6

16. 選擇 例如 地址表等 你所需要的名單後 **Print** 列印

# **One Touch Program (up to 400)**

200 with no HDD, 400 with HDD

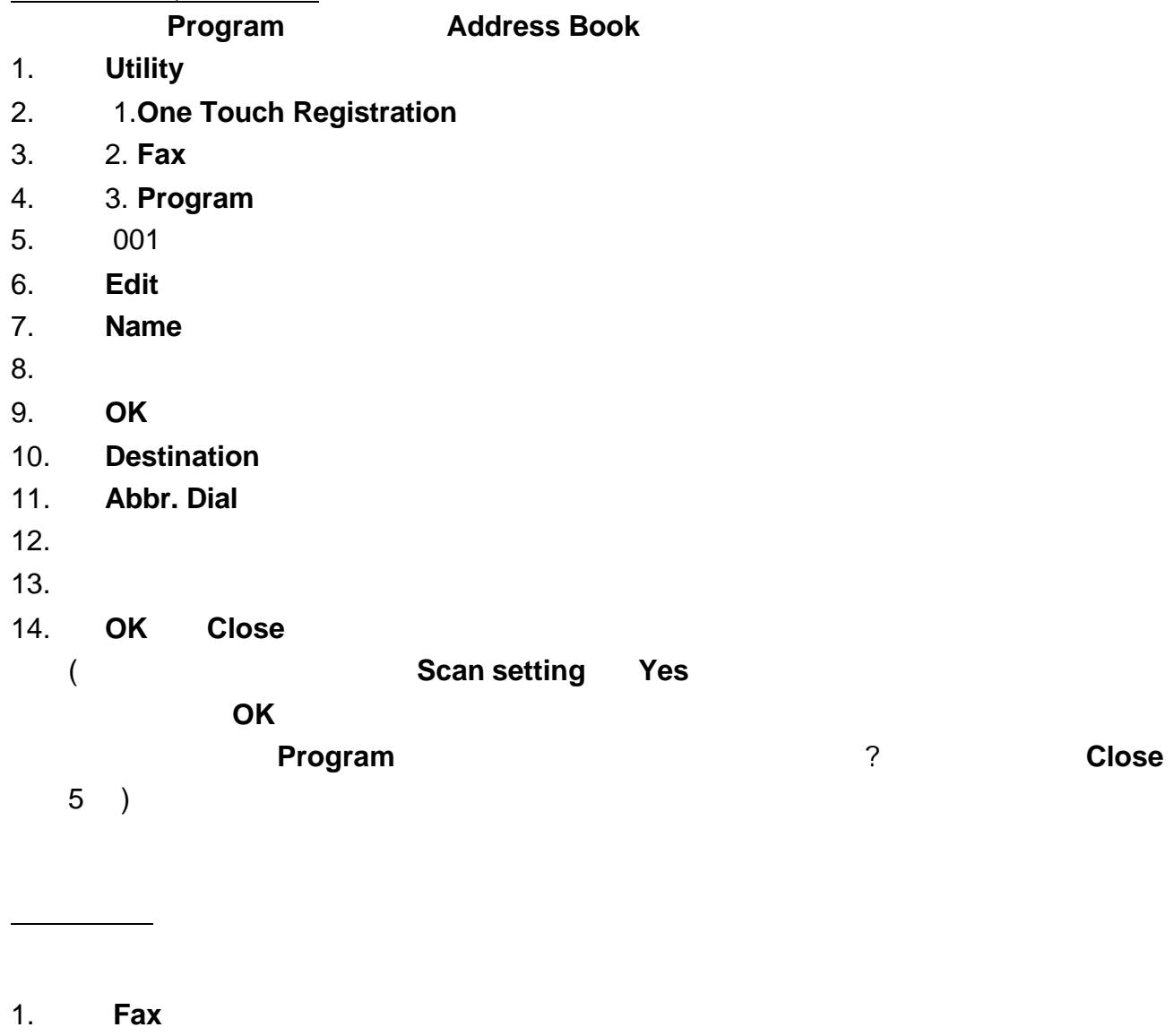

2. 選擇版面顯示的 **Program** 程式名稱 **Start**

# 設定群組 **Group Dial (100 Group:01-99,00)**

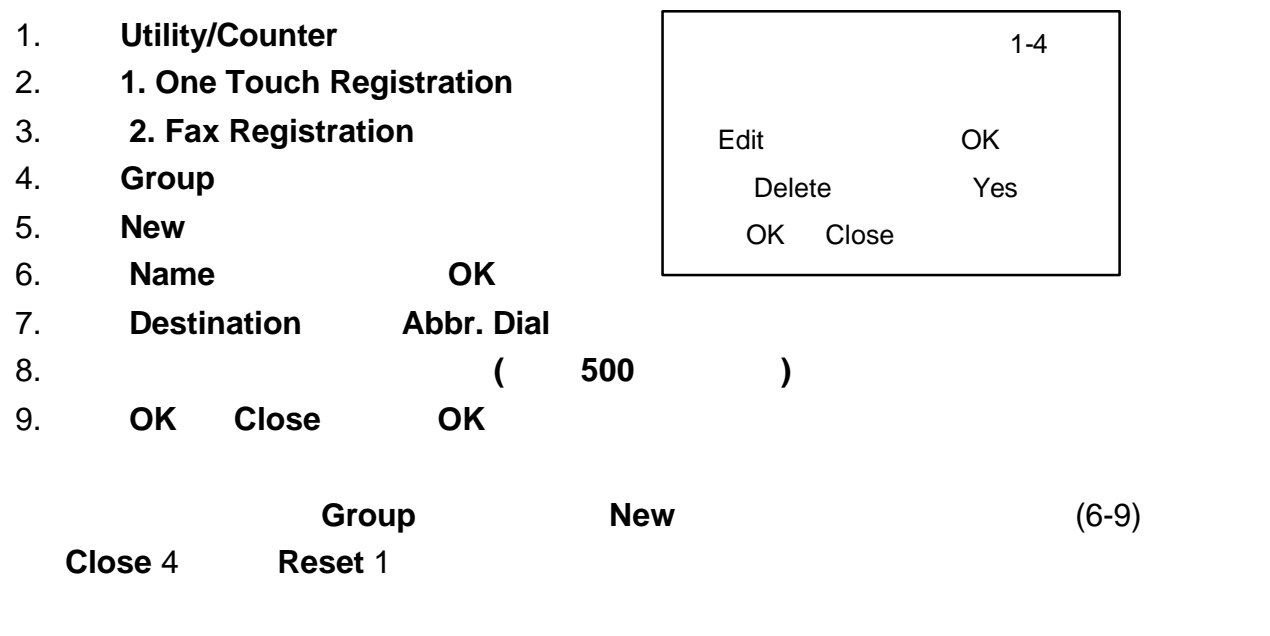

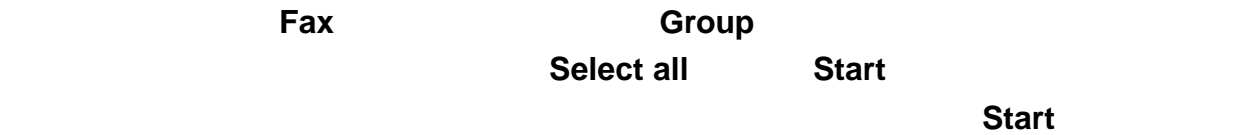

(  $\begin{array}{cccc} 500 & \text{Abbr.} & 100 & \text{Direct Dial} \end{array}$  $\triangleright$  **Address Book**  $\blacksquare$  **Address Book** 

ÿ 直接輸入傳真號碼 最後按 **Start**

# **Redial**

 $\triangleright$  **Direct Input** 

傳送多個目的地

- $\triangleright$  Recently Dialed #
- $j$   $j$

![](_page_19_Picture_252.jpeg)

ÿ **Direct Input** 直接輸入 輸入傳真號碼 **Start**

直接輸入傳真號碼

#### **Scan Setting**

更改傳真設定

- 1. Original Image Type (Text, Text/Photo, Photo, Dot Matrix)
- 2. Density (Light, Std, Dark)
- 3. Simplex / Duplex (Single-sided, Double-sided)
- 4. Resolution (Std., Fine, Super Fine, Ultra Fine)
- 1. **Job List**
- 2. **Fax TX** Current Jobs
- 3. **Active Job Delete**
- 4. **Yes Exit**
- 1. **Job List**
- 2. **Fax TX** Current Jobs
- 3. **Timer Jobs Delete**
- 4. **Yes Exit**

- 列印傳送報告
- 1. **Job List**
- **2. Fax TX**
- 3. **Job History**
- 4. **Comm. Setting**
- $5.$
- 6. **Print**

![](_page_20_Picture_232.jpeg)

![](_page_20_Picture_24.jpeg)

請每月報讀總咪錶數 完成列印後 傳真至 **2565 2128**

- 1. **Utility / Counter**
- 2. **Detail**
- 3. **Print**
- $4.$
- 5. **Start**

更換碳粉

![](_page_21_Figure_6.jpeg)

![](_page_21_Picture_7.jpeg)

![](_page_21_Figure_8.jpeg)

![](_page_23_Picture_192.jpeg)

**Konica Minolta Business Solutions (HK) Limited**